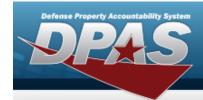

# **Help Reference Guide**

## Browse for a LIN/TAMCN

#### **Overview**

The LIN/TAMCN Browse process allows searching for a LIN/TAMCN in the DPAS catalog.

### **Navigation**

DPAS Modules > Various Procedural Steps > Q > LIN/TAMCN Browse pop-up win-dow

### **Procedures**

#### Browse for a LIN/TAMCN

One or more of the Search Criteria fields can be entered to isolate the results. By default, all results are displayed. Selecting at any point of this procedure returns all fields to the default "All" setting.

Selecting at any point of this procedure removes all revisions and closes the page. **Bold** numbered steps are required.

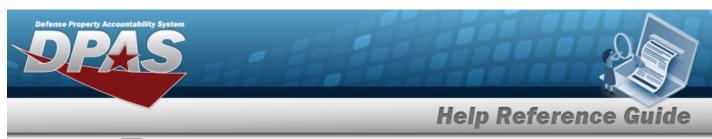

1. Select . The LIN/TAMCN Browse pop-up window appears.

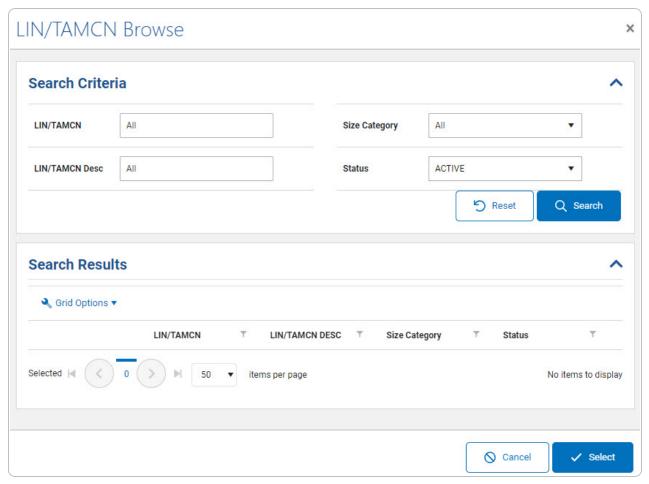

2. Select Q search . The results display in the Search Results Grid below.

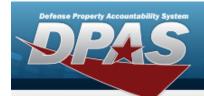

## **Help Reference Guide**

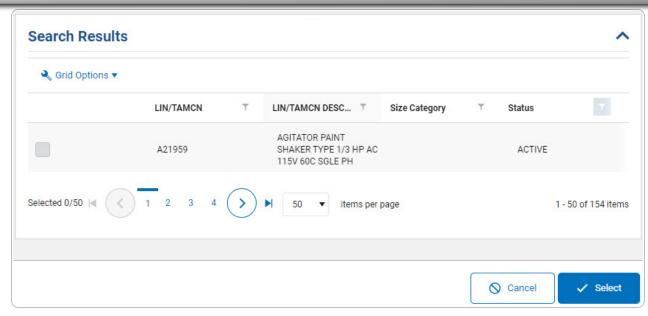

- 3. Click to select the LIN/TAMCN. *This highlights the desired row.*
- 4. Click . The desired LIN/TAMCN appears in the LIN/TAMCN field on the previous screen.